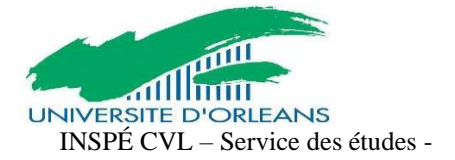

# GUIDE D'UTILISATION DE E-CANDIDAT A DESTINATION DES ETUDIANTS

eCandidat est une application de candidature en ligne pour les formations sélectives et à capacité d'accueil limitée proposées par l'Université d'Orléans qui vous permet de :

- candidater à une formation
- suivre l'évolution de votre candidature
- confirmer ou vous désister en cas d'admission

Dans le cas où vous candidateriez à plusieurs formations de l'Université d'Orléans : vous conservez un seul identifiant et un seul mot de passe.

En revanche, dans le cas où vous candidateriez auprès de plusieurs universités, vous aurez autant d'identifiants que d'établissements sollicités

### *1. Créer son compte eCandidat :*

Pour pouvoir candidater à une formation ou plusieurs formations proposées par l'université d'Orléans, vous devez créer votre compte, en fonction de votre situation :

• **1er cas** : Vous êtes étudiant à l'université d'Orléans : vous devez vous connecter en utilisant vos identifiants d'accès à l'ENT

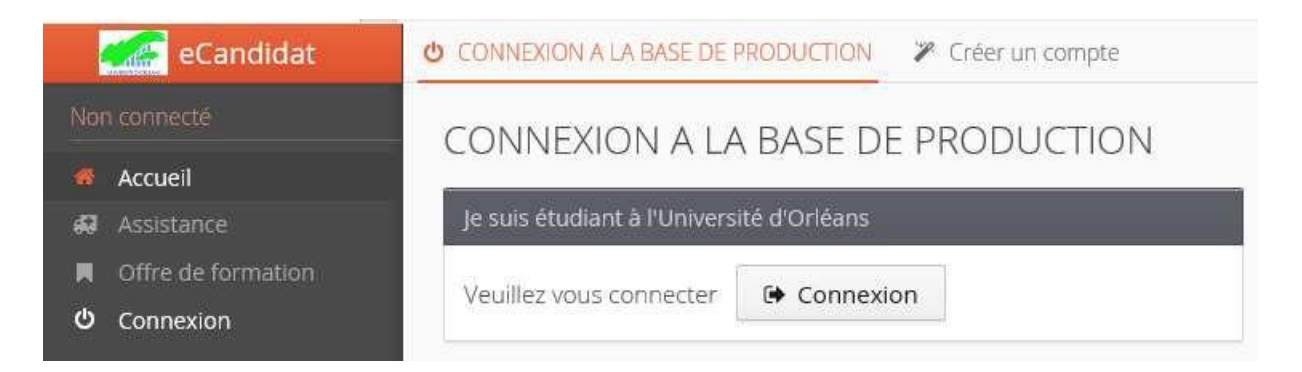

Le champ " informations personnelles" sera pré-rempli, mais vous pourrez modifier certaines rubriques.

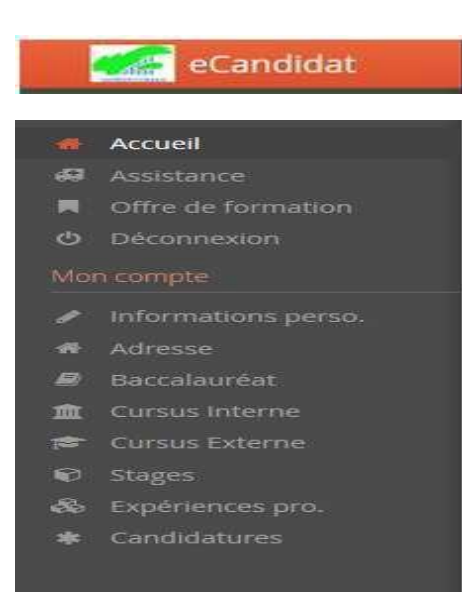

• **2ème cas** : Vous n'êtes pas étudiant à l'université d'Orléans

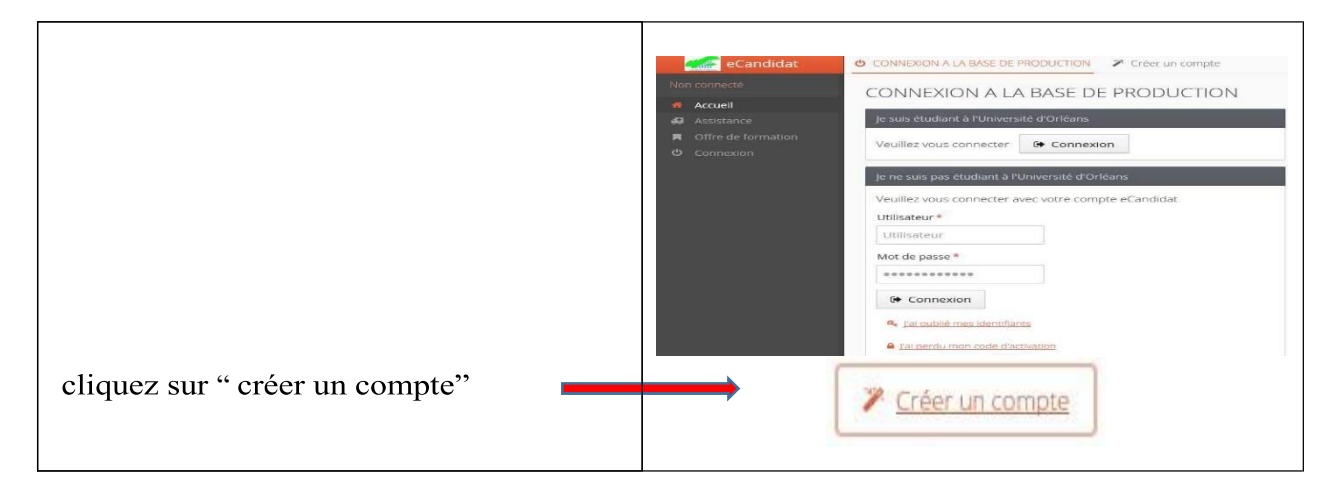

Une fois votre compte créé, vous recevrez un mail avec un lien d'activation à l'adresse mail que vous avez indiquée dans votre dossier.

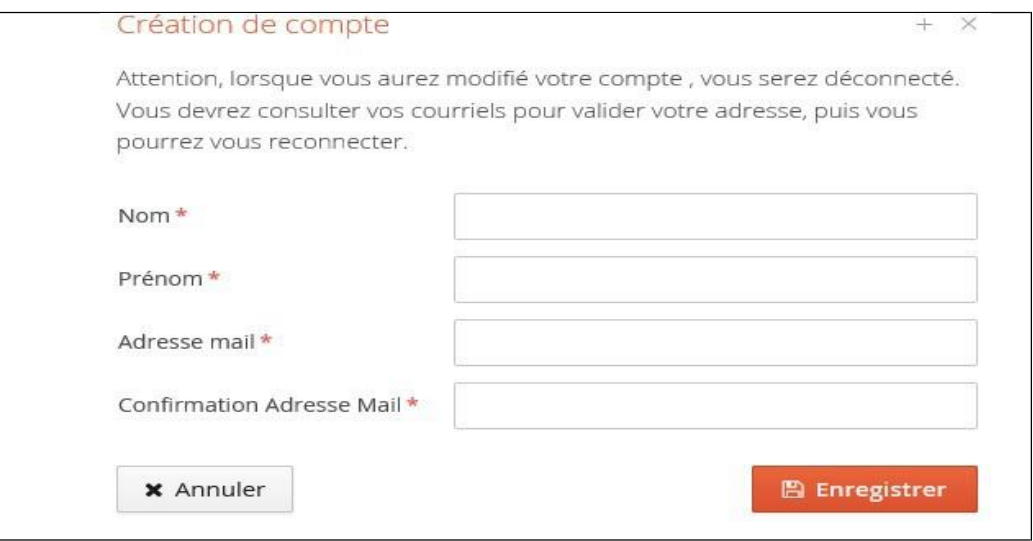

Une fois activé, votre compte est validé. Vous pouvez revenir sur vote compte avec les identifiants transmis par mail. (A conserver impérativement).

Si vous n'avez pas de mail dans votre boîte mail, regardez dans vos courriers indésirables.

### *2. Compléter son dossier eCandidat :*

Lorsque vous vous connectez à votre compte eCandidat pour la première fois, vous devez compléter vos informations personnelles, démarche indispensable avant de candidater à l'une (des) formation(s).

Les rubriques « informations personnelles », adresse et baccalauréat sont obligatoires.

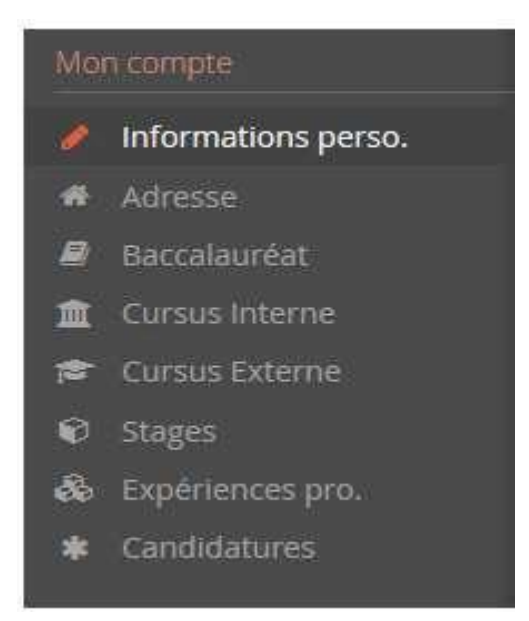

### **A-** *Renseigner son "INE"*

Si vous avez été candidat au baccalauréat français depuis 1995 ou si vous avez été inscrit dans l'enseignement supérieur français, vous possédez un INE (Identifiant National Étudiant) ou l'équivalent un numéro BEA (numéro de base élèves académique).

Vous pouvez trouver ce numéro :

- Sur l'en-tête du relevé de notes du baccalauréat
- Sur un relevé de notes universitaires
- Sur un certificat de scolarité dans l'enseignement supérieur.

L'INE est composé de 10 caractères alphanumériques et d'une clé (exemple : 1856816120 C). Il doit être saisi en MAJUSCULES.

Pour les étudiants ayant obtenu leur bac à partir de 2018, ce numéro est composé de 9 caractères et de 2 lettres (clé)

Soyez vigilant quand pour la saisie des « O » et des « 0 » (zéro), car il peut y avoir

confusion. Si vous n'avez jamais été à l'université d'Orléans, le message ci-dessous

s'affichera :

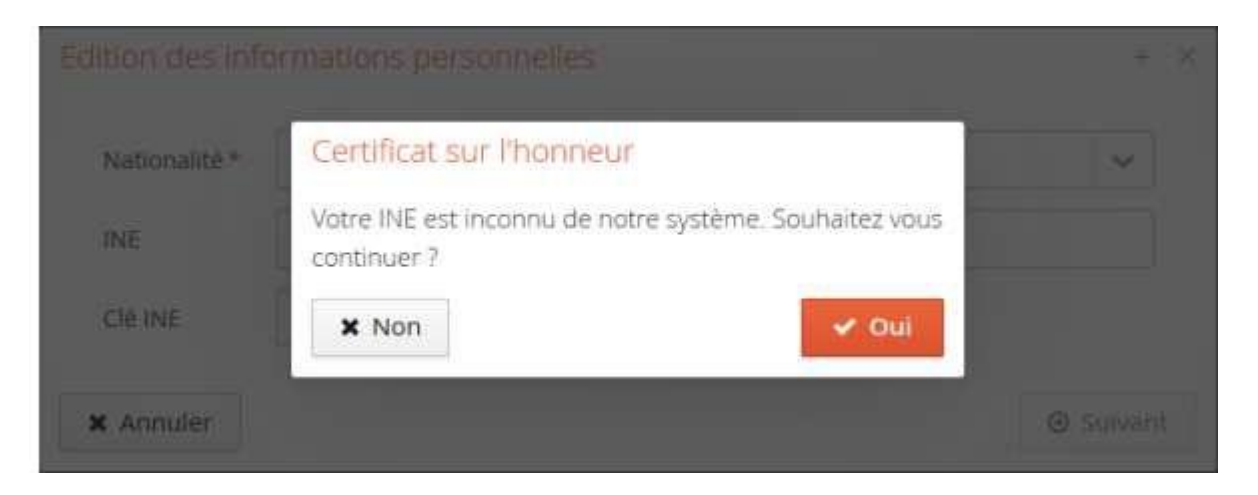

Il suffit de cliquer sur « oui » pour poursuivre votre candidature.

Les étudiants étrangers n'ayant jamais été inscrits dans un établissement français n'ont pas de numéro INE. Ils peuvent toutefois poursuivre car la saisie de l'INE n'est pas obligatoire.

### *B - La partie "Cursus Interne"*

Cette partie se complète automatiquement avec vos informations lorsque vous êtes ou avez été étudiant(e) de l'Université d'Orléans, lorsque vous avez indiqué votre INE.

Si vous n'avez jamais été étudiant(e) de l'Université d'Orléans, cette partie reste vide et vous pourrez indiquer votre cursus dans la partie "Cursus externe".

## *C - Les parties "Cursus externe" / "Stages" / "Expériences pro."*

Pourajouter une information, cliquez sur  $+$  Nouveau cursus  $\frac{1}{2}$   $+$  Nouveau stage  $\frac{1}{2}$   $+$  Nouveau stage  $+$  Nouveau stage  $+$  Nouveau stage  $+$  Nouveau stage  $+$  Nouveau stage  $+$  Nouveau stage  $+$  Nouveau sta

Vous pouvez modifier ou supprimer une information en la sélectionnant puis en cliquant sur les boutons

Modifier **■ Supprimer** ou

Une fois toutes ces informations complétées, vous pouvez [candidater aux formations souhaitées.](https://extra.u-picardie.fr/disi4/docs/candidat/co/5_Candidater.html)

### *3 - Candidater à des formations :*

Pour chaque formation, vous retrouverez les dates d'ouverture des candidatures ainsi que le mode de candidatures (dossier dématérialisé ou dossier papier).

Pour candidater à une formation, cliquez sur son intitulé.

*ATTENTION : Les campagnes de candidature sont différentes d'une formation à l'autre. Soyez vigilants sur les dates de campagne et sur les dates limites pour déposer votre candidature.*

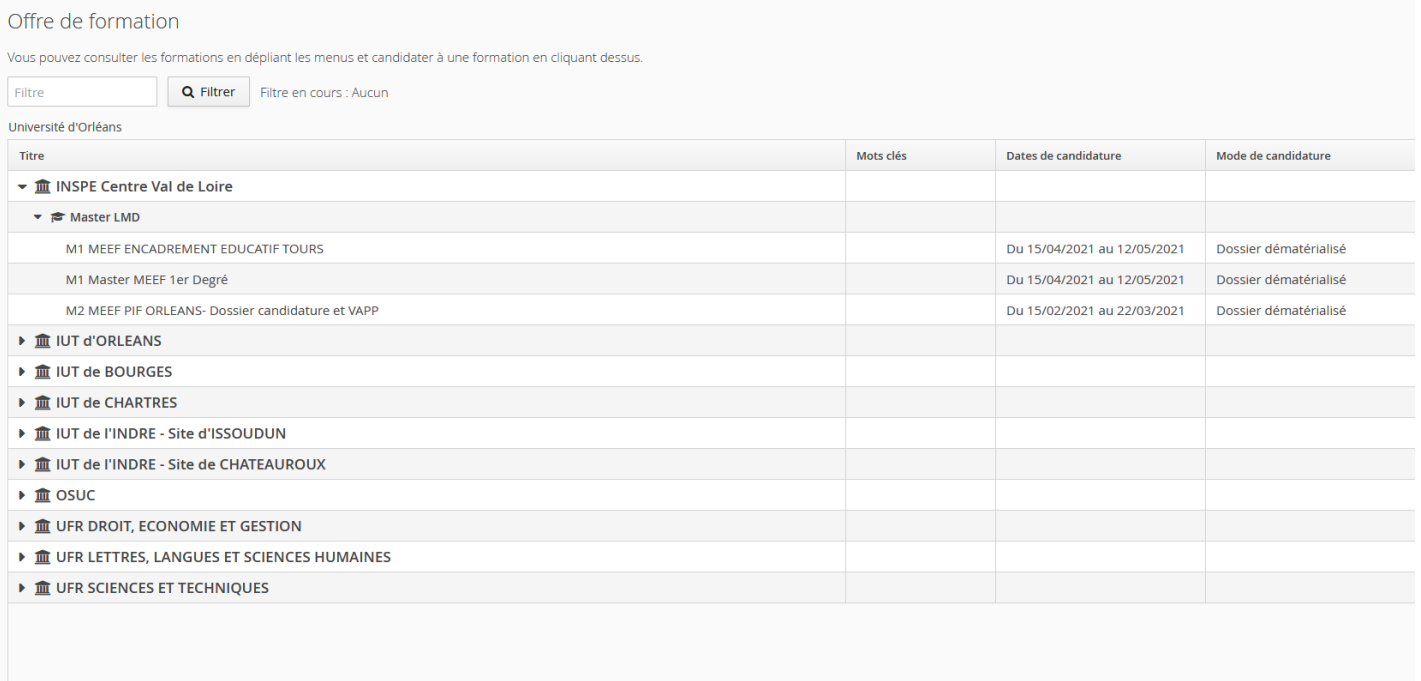

Une fois que vous aurez confirmé votre choix, un mail de confirmation vous sera adressé.

### *4 - Compléter une candidature dématérialisée :*

#### *A - Pièces justificatives et transmission de la candidature :*

Une pièce justificative correspond à un fichier. Il peut contenir plusieurs pages (notamment pour les relevés de notes). Le fichier doit être en pdf ou en jpg et ne doit pas dépasser 5Mo.

Vous devez déposer vos pièces justificatives directement en ligne sous format PDF ou JPG, d'une taille

Choisir Fichier maximale de **5 Mo**, en cliquant sur <u>ent</u>imation puis sur

#### *B - Pour réduire le poids (Mo) d'un fichier à déposer :*

Quand c'est possible, il est préférable de scanner (en noir et blanc) un document plutôt que de le photographier : le fichier sera moins lourd en Mo.

- Compresser votre PDF :
	- o Internet propose des applicatifs à télécharger et des services en ligne gratuits de compression de fichier PDF. Pour cela, indiquer dans votre moteur de recherche "compression pdf"
- Transformer un fichier JPG en PDF :
	- o Internet propose des applicatifs à télécharger et des services en ligne gratuits de conversion de fichier JPG en PDF. Pour cela, indiquer dans votre moteur de recherche "conversion jpg en pdf".
	- o Vous pouvez aussi copier-coller vos jpeg dans un fichier Word (ou son équivalent OpenOffice). Puis faire « fichier », « enregistrer sous », « type : pdf »

#### *C - Fusionner vos documents (les regrouper dans un même fichier) :*

Avec un scanner : quand vous scannez plusieurs feuilles en même temps, elles s'enregistrent sous un même pdf. • Avec un outil (gratuit) disponible sur internet : https://smallpdf.com/fr/fusionner-pdf

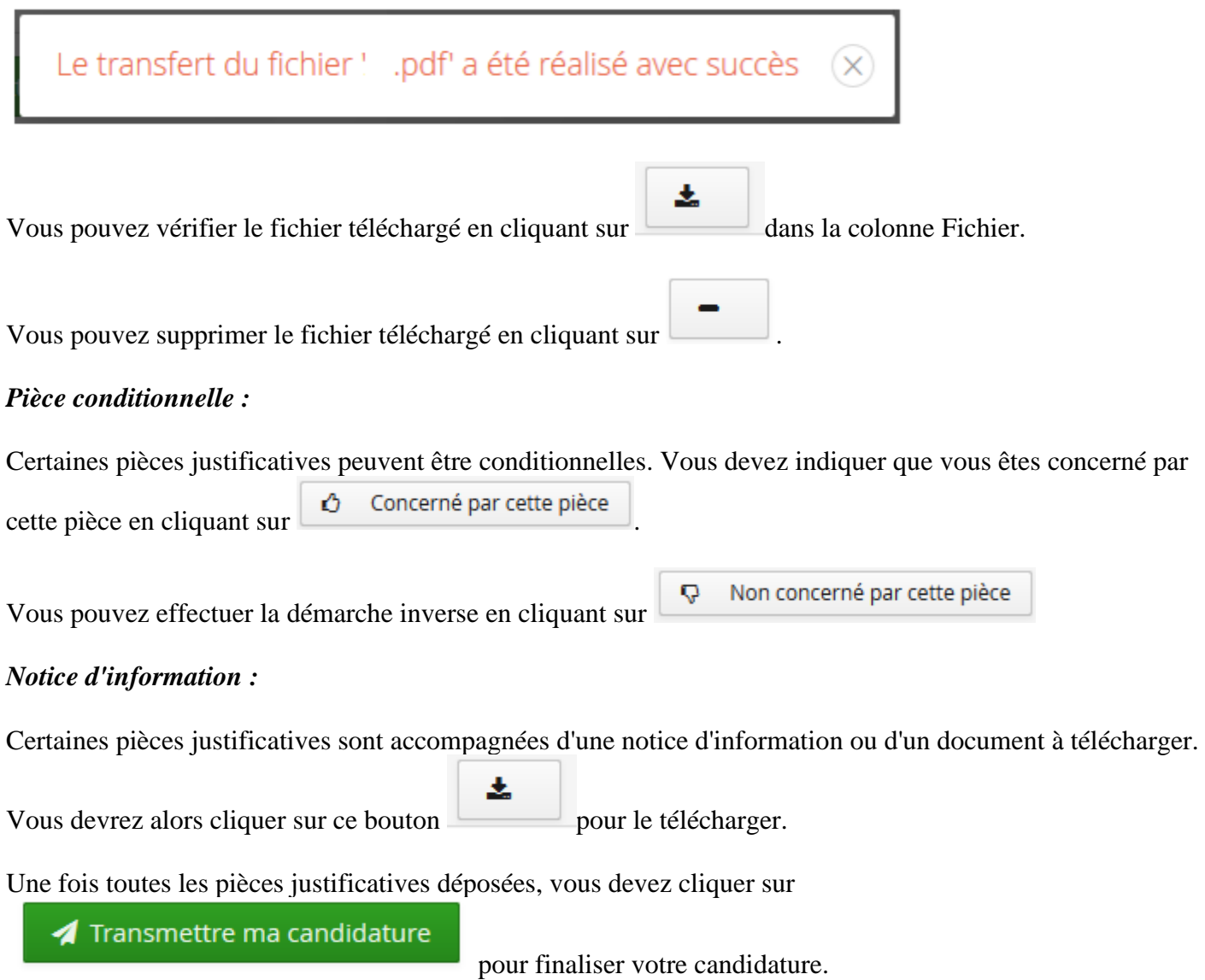

#### **5 - Suivre l'avancement de son dossier :**

Dans l'onglet « candidatures », double cliquer sur la candidature concernée ou la sélectionner puis appuyer sur « ouvrir »

Télécharger son dossier

Vous pouvez télécharger votre dossier en cliquant sur le bouton « télécharger

### Mon dossier » en bas à gauche de l'écran

Récapitulatif de votre candidature - TESTEUR JULIA (OWBZPM9X)

VEUILLEZ TÉLÉCHARGER VOTRE DOSSIER, L'IMPRIMER ET LE RENVOYER À L'ADRESSE DE CONTACT AVANT LE 10/04/2018

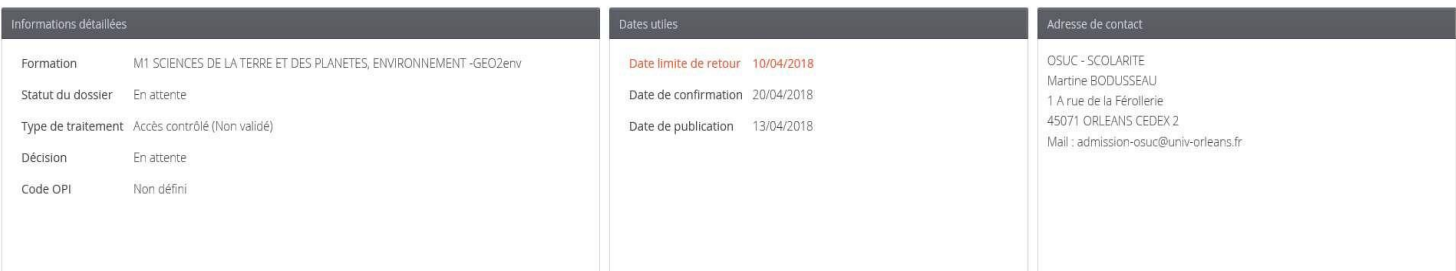

#### A N'oubliez pas de consulter l'onglet 'Informations complémentaires'

Dieces justificatives i Informations complémentaires . Bloc-notes

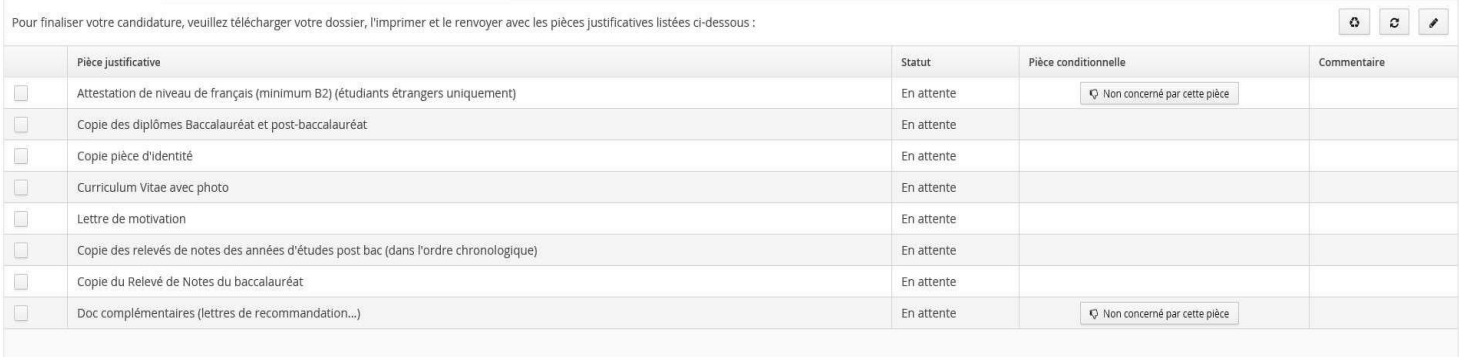

**x** Fermer

 $\triangle$  Action

 $\sigma$  Annuler la candidature

**O** Télécharger mon dossier

Vous pouvez également consulter l'état de votre dossier à partir de la rubrique « informations détaillées »

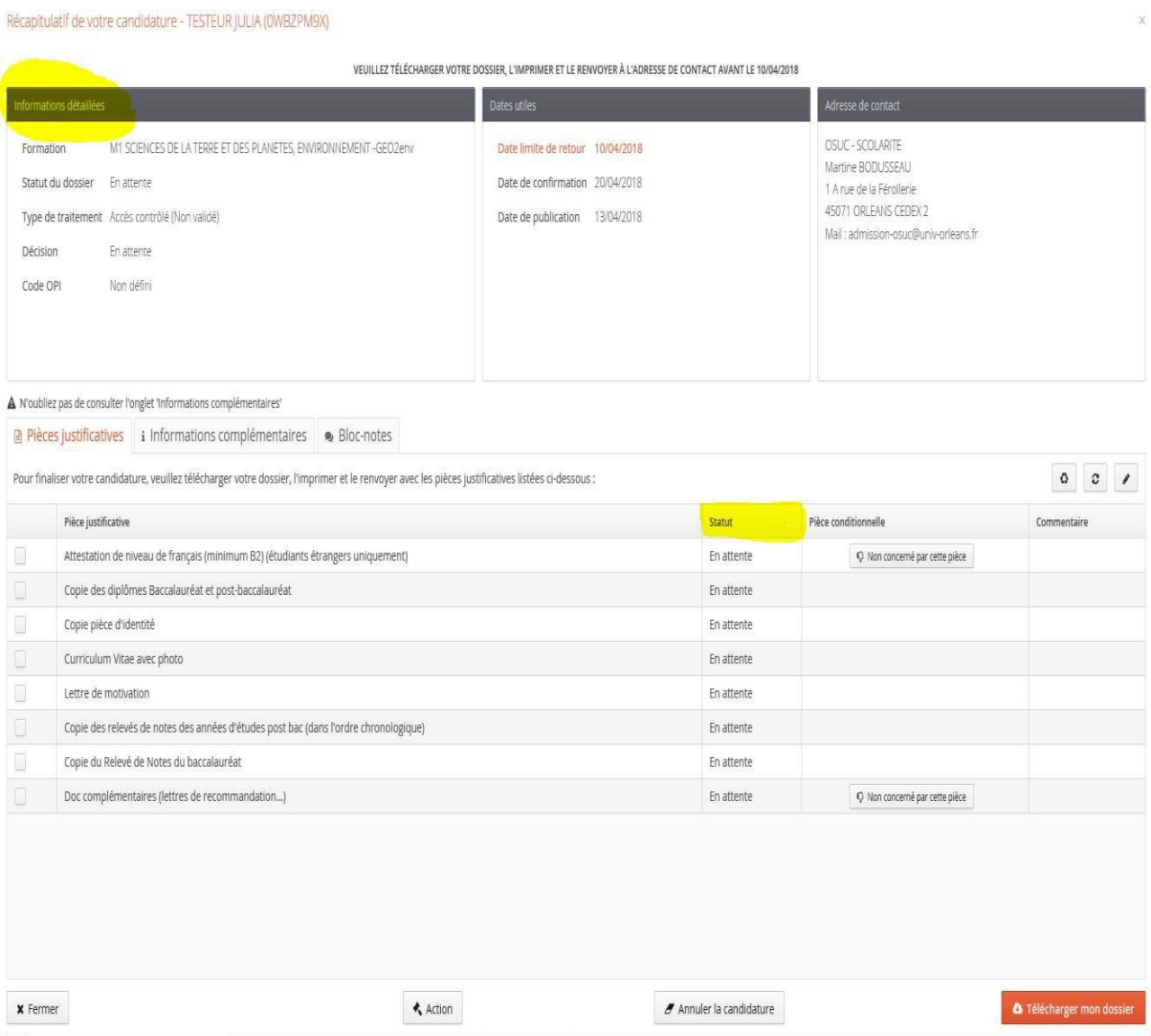

#### Suivre l'évolution de sa candidature

En cas d'évolution dans le traitement de votre dossier de candidature, un mail vous sera envoyé à l'adresse mail fournie lors de la création de votre compte eCandidat.

Vous pouvez également consulter ces informations dans le récapitulatif de votre candidature.

Vous y retrouverez :

- le statut du dossier : en attente, complet, incomplet, réceptionné.

le statut des pièces justificatives (notamment dans le cas d'un dossier papier) : en attente, refusée, transmise, validée (+ commentaire le cas échéant).

la décision concernant votre candidature : favorable, défavorable, liste d'attente, liste complémentaire.

Lorsque votre candidature reçoit une décision favorable ( [\)](https://extra.u-picardie.fr/disi4/docs/candidat/res/31.png), vous devez vous reconnecter à votre compte eCandidat pour indiquer votre choix : confirmer ou se désister.

Il vous suffira alors de cliquer sur le bouton correspondant à votre décision :

 $\bigoplus$  Confirmation candidature  $\blacklozenge$  Désistement candidature

La confirmation doit être saisie obligatoirement.

Tout désistement est **définitif**. Votre place peut être automatiquement attribuée à un autre candidat